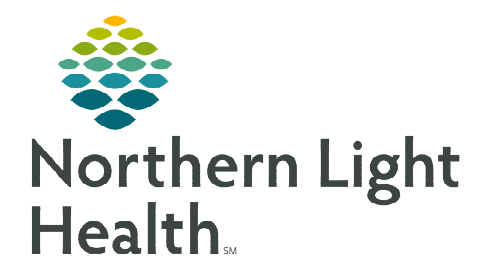

**April 9, 2024** 

**PeriOp staff interacts with Capacity Management when patients enter and leave the department and to provide better visualization of which bays are in use, as well as alert custodians where their services are needed.** 

## Incoming Patients

When a patient arrives into a bay, staff will manually block the location in Capacity Management.

- **STEP 1:** Locate the bay on Capacity Management Bed Board.
- **STEP 2:** Click the dropdown and select **Blocked**.
- **STEP 3:** Enter Incoming Patient as the reason and click OK.

## Outgoing Patients

When the patient leaves the department, staff will manually update the

bed status to Dirty. The action alerts Environmental Services (EVS) with a new task.

- **STEP 1:** Locate the bay on Capacity Management Bed Board.
- **STEP 2:** Click the dropdown and select Dirty.
	- The action populates a task to the staff member assigned to the zone. If the custodian is not available, the task will automatically route to the next closest custodian.
	- Custodial Services use a mobile device to complete the task.

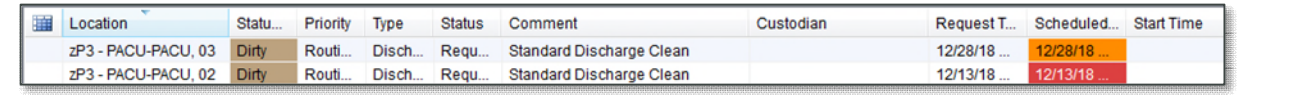

**NOTE: If the custodian is manually assigned by PeriOp staff, the metrics for the EVS manager will be skewed.** 

## Canceling a Clean Request

In the event department staff cleans the bay, the clean job request will need to be canceled and the room flipped back to Available. Location Statu. Priority

- STEP 1: Locate the clean request on the Custodial Services List.
- **STEP 2:** Click in the far left colum to activate a dropdown.
- STEP 3: Select Clean  $\rightarrow$  Cancel Clean.
- **STEP 4:** Enter Room has Already Been Cleaned as the reason.
	- This removes the job from the custodial list. The bed will no longer show a broom icon on the Bed Board.
- **STEP 5:** Staff change the bed status back to **Available**.

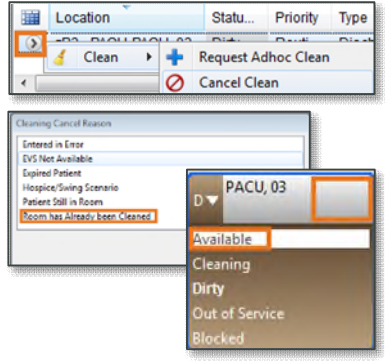

**For questions regarding process and/or policies, please contact your unit's Clinical Educator or Clinical Informaticist. For any other questions please contact the Customer Support Center at: 207-973-7728 or 1-888-827-7728.** 

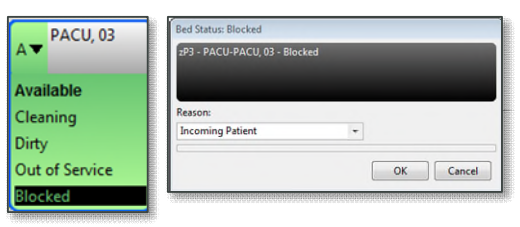

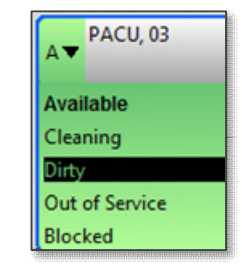